*Manual de Operação*

# **Basic FX Suite**

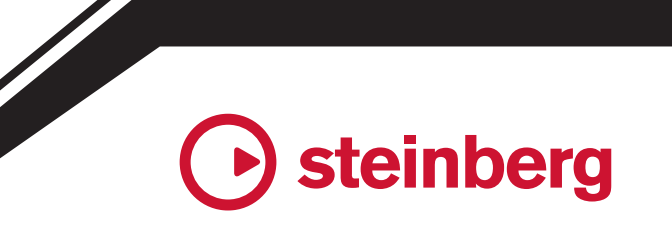

**PT**

# Sumário **Sumário**

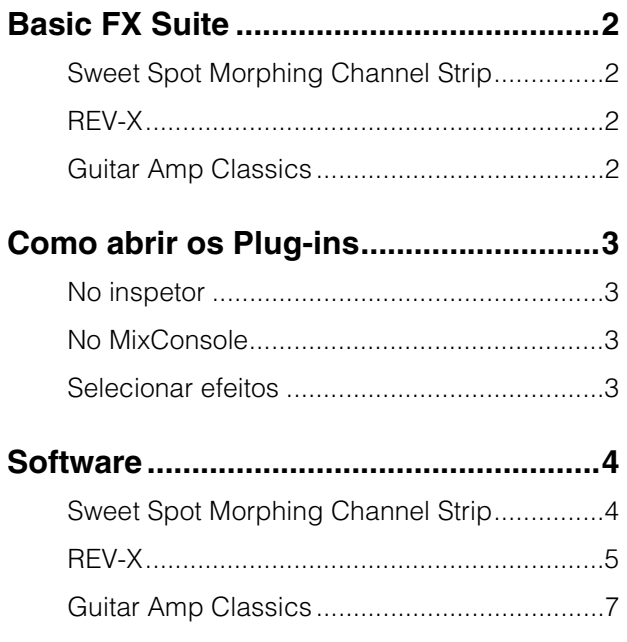

- Os visores LCD mostrados neste manual têm apenas fins instrutivos.
- A Steinberg Media Technologies GmbH e a Yamaha Corporation não dão representações ou garantias em relação ao uso do software e da documentação e não podem ser responsabilizadas pelos resultados do uso deste manual e do software.
- iPad é uma marca comercial da Apple Inc., registrada nos EUA e em outros países.
- IOS é uma marca comercial ou uma marca comercial registrada da Cisco nos EUA e em outros países e é usada sob licença.
- Steinberg e Cubase são marcas comerciais registradas da Steinberg Media Technologies GmbH.
- Os nomes das empresas e dos produtos aqui mencionados são marcas comerciais ou registradas de suas respectivas empresas.
- O software pode ser revisado e atualizado sem aviso prévio.

## <span id="page-1-0"></span>**Basic FX Suite Basic FX Suite**<br>————————————————————

Basic FX Suite é um software que consiste em plugins VST3/AAX/AU de vários efeitos e processamento de sons desenvolvidos pela Yamaha, alguns dos quais utilizam por completo a tecnologia de modelagem. Quando você instalar o Basic FX Suite, os três programas de software a seguir serão instalados.

## <span id="page-1-1"></span>**Sweet Spot Morphing Channel Strip**

O efeito de processamento é um multiefeito que conta com um compressor e um equalizador.

## <span id="page-1-2"></span>**REV-X**

Esse efeito de processamento é uma plataforma de reverberador digital desenvolvida pela Yamaha para dispositivos de áudio profissionais.

## <span id="page-1-3"></span>**Guitar Amp Classics**

Esse efeito de processamento conta com simulações de amplificações de guitarra desenvolvidas pela Yamaha que utilizam por completo a tecnologia de modelagem.

**OBSERVAÇÃO** Os componentes do Basic FX Suite não dão suporte a dispositivos iOS, como iPad. **Informações**

# <span id="page-2-0"></span>**Como abrir os Plug-ins**

Esta seção aborda as duas formas com as quais você pode abrir os VST Plug-ins no Cubase. O procedimento operacional mudará de acordo com o software DAW.

## <span id="page-2-1"></span>**No inspetor**

**1. Clique em [Inserts] (Inserções) na extremidade esquerda do inspetor na janela Projeto para mostrar o compartimento de inserção.**

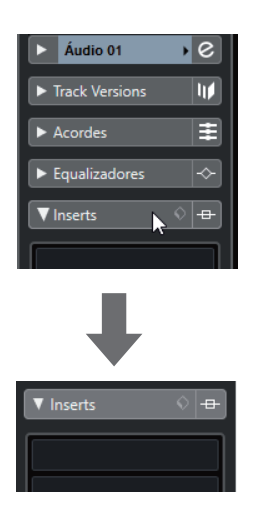

**2. Clique no compartimento de inserção para mostrar o seletor de efeitos.**

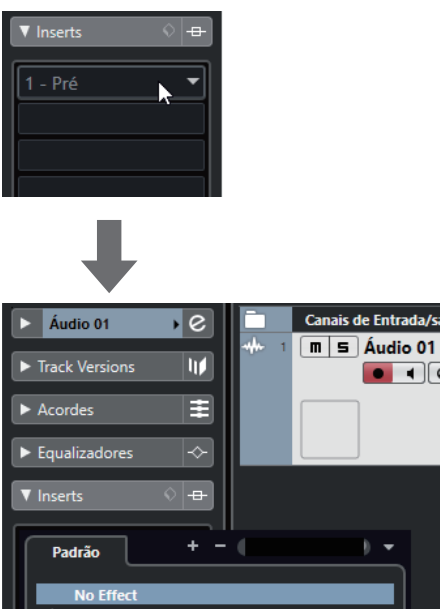

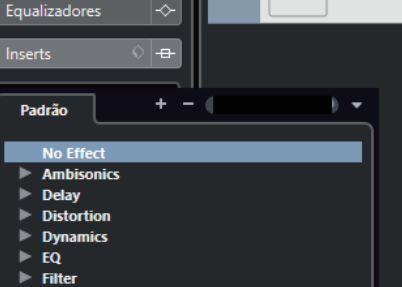

 $\bullet$   $\bullet$   $\bullet$ 

## <span id="page-2-2"></span>**No MixConsole**

- **1. [Estúdio] [MixConsole] para mostrar o MixConsole.**
- **2. Clique em [INSERTS] para mostrar o compartimento de inserção.**

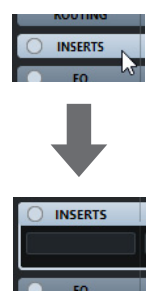

**3. Clique no compartimento de inserção para mostrar o seletor de efeitos.**

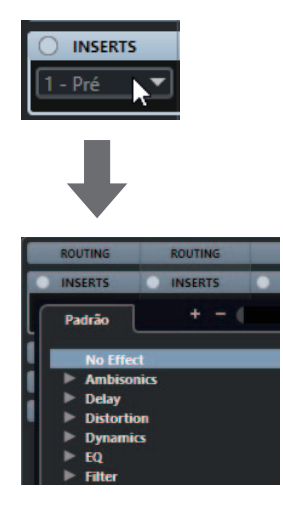

## <span id="page-2-3"></span>**Selecionar efeitos**

Selecione os efeitos nos seletores. Os efeitos incluídos estão classificados em submenus, nos quais você pode encontrar facilmente os efeitos desejados.

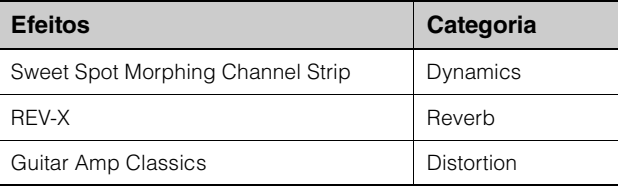

Para obter instruções mais detalhadas sobre como usar programas da série Cubase, consulte o Manual de operação Cubase.

**Plug-ins AU/plug-ins AII**<br>Para obter detalhes sobre como abrir um plug-in, consulte o manual de instruções do aplicativo correspondente.

## <span id="page-3-1"></span><span id="page-3-0"></span>**Sweet Spot Morphing Channel Strip**

#### **Visão geral**

O Sweet Spot Morphing Channel Strip ("Channel Strip" para resumir) é um multiefeito que integra conhecimento de compressão e engenharia de som avançada de equalização condensado em várias predefinições práticas que podem ser carregadas simples e instantaneamente para conseguir resultados profissionais.

## **Controles e funções**

# $\ddot{o}$  come O EO  $\boldsymbol{O}$  $\bm{\Theta}$ 0 0

#### **Comum ao compressor e ao equalizador**

#### **0 MORPHING**

Ajusta o parâmetro do Sweet Spot Data. Você pode ajustar simultaneamente as configurações do compressor e do equalizador definidas como cinco pontos em torno desse botão giratório girando-o. Quando você ajustar o botão giratório entre dois pontos próximos, as configurações do compressor e do equalizador serão definidas como um valor intermediário.

#### 2 **Sweet Spot Data**

Seleciona o Sweet Spot Data.

#### **8 OUTPUT**

Ajusta o ganho total do Channel Strip. **Intervalo:** -18,0 dB – +18,0 dB

#### 4 **Medidores de nível**

Indica os níveis de entrada e de saída da faixa de canal.

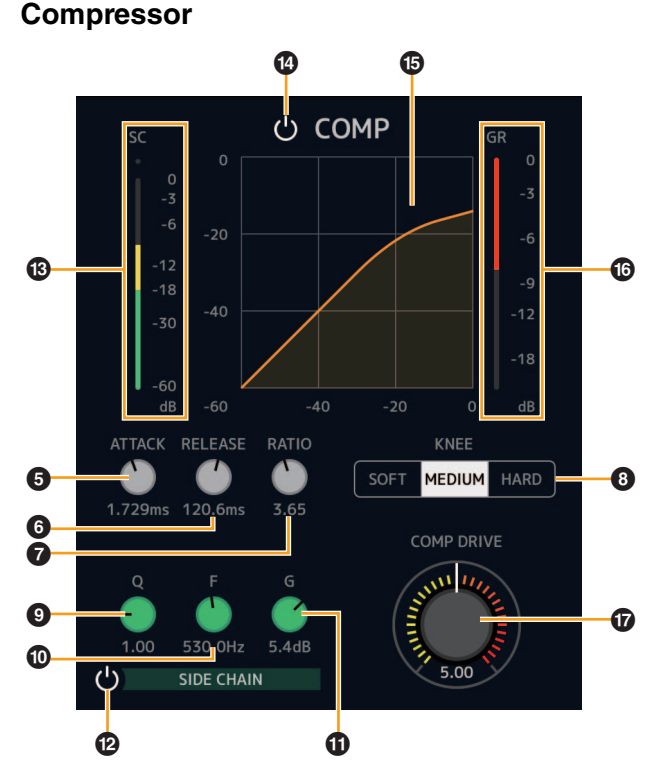

#### **6 ATTACK**

Ajusta o tempo de ataque do compressor. **Intervalo:** 0,092 ms – 80,00 ms

#### 6 **RELEASE**

Ajusta o tempo de liberação do compressor. **Intervalo:** 9,3 ms – 999,0 ms

#### $\odot$  RATIO

Ajusta a taxa do compressor. **Intervalo:** 1.00 – ∞

#### 8 **KNEE**

Seleciona o tipo de joelho do compressor.

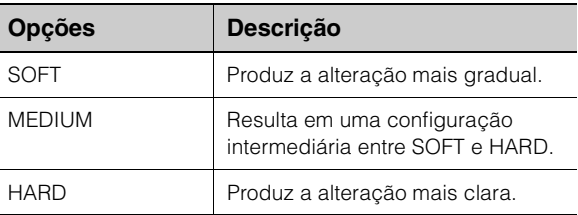

#### 9 **SIDE CHAIN Q**

Ajusta a largura de banda do filtro do encadeamento lateral.

**Intervalo:** 0.50 – 16.00

#### ) **SIDE CHAIN F**

Ajusta a frequência central do filtro do encadeamento lateral.

**Intervalo:** 20,0 Hz – 20,0 kHz

#### ! **SIDE CHAIN G**

Ajusta o ganho do filtro do encadeamento lateral. **Intervalo:** -18,0 dB – +18,0 dB

#### @ **SIDE CHAIN ligado/desligado**

Ativa (aceso) e desativa (apagado) o encadeamento lateral.

#### $\circledR$  Medidor de SC

Indica o nível de sinal do acionador para o encadeamento lateral.

#### $\omega$  COMPRESSOR ativado/desativado

Liga (aceso) e desliga (apagado) o compressor.

#### % **Curva do compressor**

Este gráfico indica a resposta aproximada do compressor. O eixo vertical indica o nível do sinal de saída e o eixo horizontal indica o nível do sinal de entrada.

#### $\odot$  Medidor da redução de ganho

Indica a redução de ganho.

#### & **DRIVE**

Ajusta o nível em que o compressor é aplicado. Quanto maior o valor, maior será o efeito. **Intervalo:** 0.00 – 10.00

#### **Equalizador**

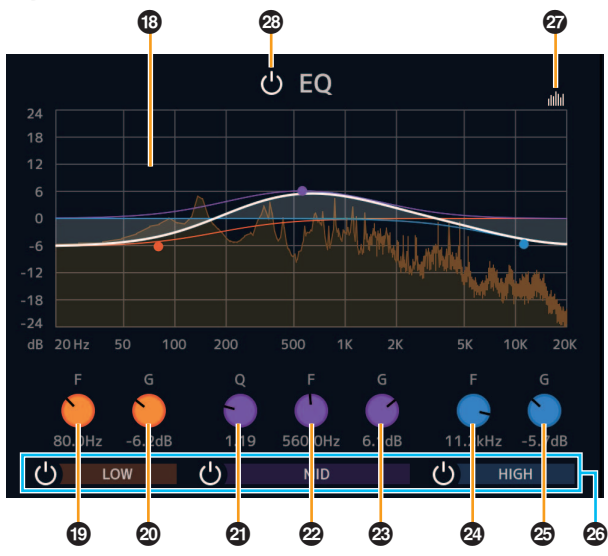

#### $\circledR$  Curva do equalizador

Este gráfico indica as características do equalizador de 3 bandas. O eixo vertical indica o ganho e o horizontal indica a frequência. Você pode ajustar em LOW, MID e HIGH arrastando cada alça do gráfico.

#### ( **LOW F**

Ajusta a frequência central da banda de graves. **Intervalo:** 20,0 Hz – 1,00 kHz

#### A **LOW G**

Ajusta o ganho da banda de graves. **Intervalo:** -18,0 dB – +18,0 dB

#### B **MID Q**

Ajusta a largura da banda de médios. **Intervalo:** 0.50 – 16.00

#### C **MID F**

Ajusta a frequência central da banda de médios. **Intervalo:** 20,0 Hz – 20,0 kHz

#### D **MID G**

Ajusta o ganho da banda de médios. **Intervalo:** -18,0 dB – +18,0 dB

#### E **HIGH F**

Ajusta a frequência central da banda de agudos. **Intervalo:** 500,0 Hz – 20,0 kHz

#### F **HIGH G**

Ajusta o ganho da banda de agudos. **Intervalo:** -18,0 dB – +18,0 dB

#### G **Ativação/desativação da banda de EQ**

Liga (aceso) e desliga (apagado) cada banda de EQ individualmente.

#### $\omega$  **Ativação/desativação do visor de espectro**

Liga (aceso) e desliga (apagado) o visor de espectro da curva do equalizador.

#### I **Ativação/desativação de EQ**

Liga (aceso) e desliga (apagado) o equalizador.

# <span id="page-4-0"></span>**REV-X**

#### **Visão geral**

REV-X é uma plataforma de reverberador digital desenvolvida pela Yamaha para aplicações de áudio profissionais. Há três tipos de REV-X disponíveis: Hall, Room e Plate.

## **Controles e funções**

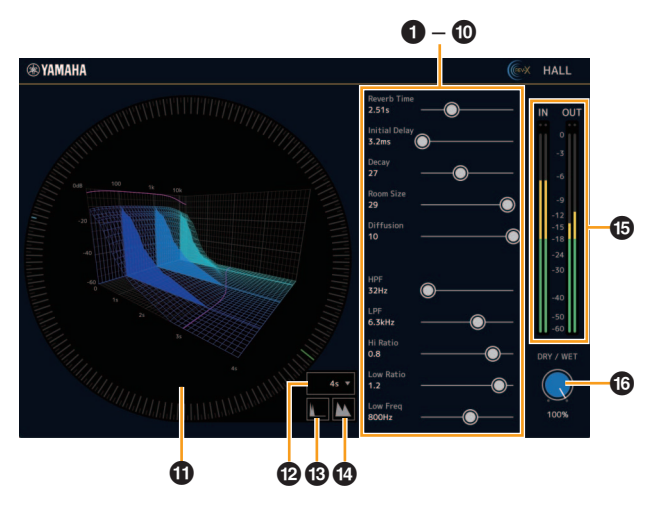

Esta seção usa o tipo Hall de REV-X como exemplo.

#### 1 **Tempo de reverberação**

Ajusta o tempo de reverberação. Esse parâmetro está vinculado ao Tamanho da sala. O intervalo ajustável varia de acordo com o tipo de REV-X.

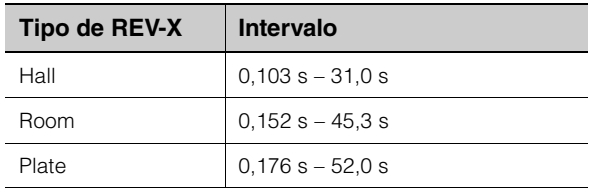

#### 2 **Retardo inicial**

Ajusta o tempo decorrido entre o som direto, o som original e as reflexões iniciais depois dele.

**Intervalo:** 0,1 ms – 200,0 ms

#### 3 **Enfraquecimento**

Ajusta a característica do envelope desde o momento em que a reverberação começa até o momento em que ela se atenua e para.

**Intervalo:** 0 – 63

#### 4 **Tamanho da sala**

Ajusta o tamanho da sala simulada. Esse parâmetro está vinculado ao Tempo de reverberação. **Intervalo:** 0 – 31

#### 5 **Difusão**

Ajusta a distribuição da reverberação. **Intervalo: 0 – 10** 

#### 6 **HPF**

Ajusta a frequência de corte da frequência de filtro passa-altas.

**Intervalo:** 20 Hz – 8,0 kHz

#### **Q** LPF

Ajusta a frequência de corte da frequência de filtro passa-baixas.

**Intervalo:** 1,0 kHz – 20,0 kHz

#### 8 **Taxa de agudos**

Ajusta a duração da reverberação no intervalo de alta frequência usando uma taxa relativa ao Tempo da reverberação. Quando você define esse parâmetro como 1, o Tempo de reverberação especificado real é aplicado ao som. Quanto menor for o valor, menor será a duração da reverberação no intervalo de alta frequência.

**Intervalo:** 0.1 – 1.0

#### 9 **Taxa de graves**

Ajusta a duração da reverberação no intervalo de baixa frequência usando uma taxa relativa ao Tempo da reverberação. Quando você define esse parâmetro como 1, o Tempo de reverberação especificado real é aplicado ao som. Quanto menor for o valor, menor será duração da reverberação no intervalo de baixa frequência.

**Intervalo:** 0.1 – 1.4

#### ) **Baixa frequência**

Ajusta a frequência da taxa de graves. **Intervalo:** 22,0 Hz – 18,0 kHz

#### ! **Gráfico**

Indica as características da reverberação. O eixo vertical indica o nível de saída, o eixo horizontal indica o tempo e o eixo Z indica a frequência. Você pode ajustar as características da reverberação arrastando as alças do gráfico.

#### @ **Configuração do eixo de tempo**

Selecione o período de exibição (eixo horizontal) no gráfico.

**Intervalo de exibição:** 500 ms – 50 s

#### $\circledR$  Remover zoom

Remove zoom do intervalo de exibição do tempo (eixo horizontal) no gráfico.

#### $\bullet$  Aplicar zoom

Aplica zoom ao período de exibição (eixo horizontal) no gráfico.

#### % **Medidores de nível**

Indica os níveis de entrada e de saída do REV-X.

#### ^ **DRY/WET**

Ajusta o equilíbrio do nível de saída entre o som original e o som com efeito. **Intervalo:** 0% – 100%

- **SUGESTÃO** Você pode redefinir determinados parâmetros como os valores padrão mantendo a tecla [Ctrl]/[command] pressionada ao clicar nos botões giratórios, nos controles deslizantes e nos atenuadores apropriados.
- Você pode ajustar os parâmetros com mais precisão mantendo a tecla [SHIFT] pressionada enquanto arrasta os botões giratórios, os controles deslizantes e os atenuadores apropriados.

## <span id="page-6-0"></span>**Guitar Amp Classics**

#### **Visão geral**

Guitar Amp Classics são simulações de amplificações de guitarra que usam muito a tecnologia de modelagem da Yamaha avançada. Quatro tipos de amplificador com características sônicas diferentes são fornecidos.

## **Controles e funções**

#### **CLEAN**

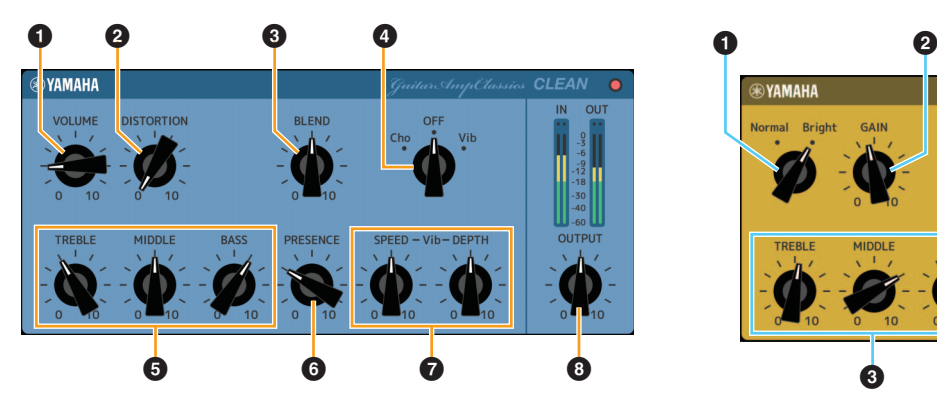

O tipo de amplificador é otimizado para toques limpos, simulando de maneira efetiva o brilho fixo dos amplificadores de transistor. A característica tonal desse modelo de amplificador oferece uma plataforma ideal para gravação com vários efeitos. Ele também apresenta efeitos integrados de chorus e vibrato.

#### **0 VOLUME**

Ajusta o nível de entrada do amplificador.

#### **@ DISTORTION**

Ajusta a profundidade da distorção produzida.

#### **8 BLEND**

Ajusta o equilíbrio entre o som direto e o som com efeito.

#### 4 **Cho/OFF/Vib**

Liga ou desliga o efeito de chorus ou vibrato. Defina como [Cho] para ligar o efeito de chorus ou como [Vib] para ligar o efeito de vibrato.

#### 5 **TREBLE/MIDDLE/BASS**

Esses três controles ajustam a resposta tonal do amplificador nos intervalos de frequências de agudos, médios e graves.

#### 6 **PRESENCE**

Pode ser ajustado para enfatizar as altas frequências e os sobretons.

#### 7 **SPEED/DEPTH**

Esses controles ajustam a velocidade e a profundidade do efeito de vibrato quando ligado. Os controles SPEED e DEPTH só funcionam com o efeito de vibrato e são desligados quando o controle Cho/OFF/Vib, acima, está definido como "Cho" ou "OFF".

#### 8 **OUTPUT**

Ajusta o nível de saída final.

#### **CRUNCH**

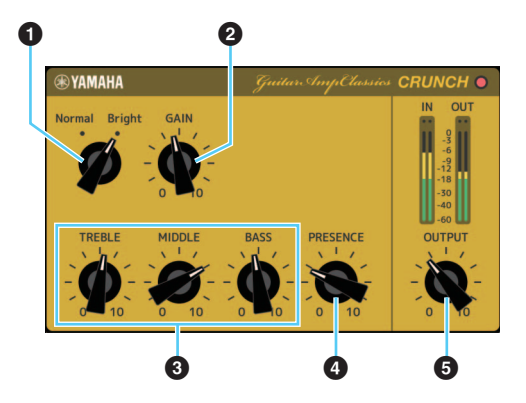

Esse é o tipo de amplificador usado quando você deseja um pouco tons pesados com overdrive. O modelo CRUNCH simula o tipo de amplificadores de tubo vintage indicados para blues, rock, soul, R&B e estilos semelhantes.

#### **<sup>0</sup>** Normal/Bright

Seleciona uma característica tonal normal ou clara. A configuração [Bright] enfatiza os sobretons de alta frequência.

#### **@ GAIN**

Ajusta o nível de entrada aplicado ao estágio de préamplificação. Gire em sentido horário para aumentar o valor do overdrive produzido.

#### 3 **TREBLE/MIDDLE/BASS**

Esses três controles ajustam a resposta tonal do amplificador nos intervalos de frequências de agudos, médios e graves.

#### 4 **PRESENCE**

Pode ser ajustado para enfatizar as altas frequências e os sobretons.

#### **6 OUTPUT**

Ajusta o nível de saída final.

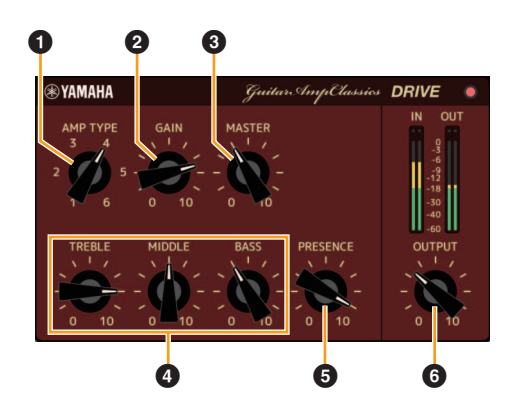

O tipo de amplificador DRIVE oferece uma seleção de sons distorcidos que simulam a característica tonal de diversos amplificadores de tubo de ganho de agudo. Da distorção com overdrive leve até a distorção mais pesada para hard rock, heavy metal ou estilos hardcore, esse modelo oferece uma grande variedade de recursos sônicos.

#### **0 AMP TYPE**

Seis tipos de amplificador são fornecidos. Os tipos 1 e 2 apresentam uma distorção relativamente leve que permite que as nuances ao tocar sejam notadas mais naturalmente. Os tipos 3 e 4 têm sobretons mais perceptíveis, o que resulta em um tom mais redondo. Os tipos 5 e 6 oferecem uma distorção mais forte, agressiva, com um ataque mais forte. Os tipos de amplificador em números pares têm mais presença e intervalo do que os tipos de número ímpar.

#### **@ GAIN**

Ajusta o nível de entrada aplicado ao estágio de préamplificação. Gire em sentido horário para aumentar o valor da distorção produzido.

#### 3 **MASTER**

Ajusta o nível de saída do estágio de préamplificação.

#### 4 **TREBLE/MIDDLE/BASS**

Esses três controles ajustam a resposta tonal do amplificador nos intervalos de frequências de agudos, médios e graves.

#### 5 **PRESENCE**

Pode ser ajustado para enfatizar as altas frequências e os sobretons.

#### 6 **OUTPUT**

Ajusta o nível de saída final.

#### **LEAD**

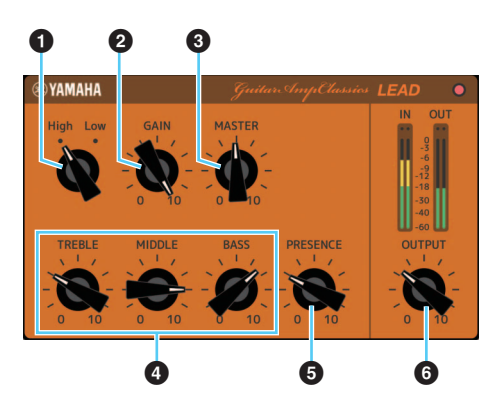

O tipo de amplificador LEAD simula um amplificador de tubo de ganho de agudo repleto de sobretons. Ele foi projetado especialmente para tocar linhas de guitarra que se projetarão bem em um conjunto, mas também pode ser configurado para toques claros de acompanhamento também.

#### **0** High/Low

Selecione o tipo de saída do amplificador. A configuração [High] simula um amplificador de saída de agudos e permite a criação de tons mais distorcidos.

#### **@ GAIN**

Ajusta o nível de entrada aplicado ao estágio de pré-amplificação. Gire em sentido horário para aumentar o valor da distorção produzido.

#### **8 MASTER**

Ajusta o nível de saída do estágio de pré-amplificação.

#### 4 **TREBLE/MIDDLE/BASS**

Esses três controles ajustam a resposta tonal do amplificador nos intervalos de frequências de agudos, médios e graves.

#### **6 PRESENCE**

Usado para enfatizar as altas frequências e os sobretons.

#### 6 **OUTPUT**

Ajusta o nível de saída final.

## **SUGESTÃO**

## **SUGESTÃO Uso dos controles GAIN, MASTER e OUTPUT**

A característica tonal dos tipos de amplificador DRIVE e LEAD pode ser ajustada em várias configurações por meio dos controles GAIN, MASTER e OUTPUT. GAIN ajusta o nível do sinal aplicado ao estágio de pré-amplificação, o que afeta o volume de distorção produzido. MASTER ajusta o nível de saída com base no estágio de préamplificação que alimenta o estágio de amplificação. As configurações de controle GAIN e MASTER têm um grande efeito sobre o som final, e o controle MASTER pode precisar ser ajustado um pouco para cima a fim de gerar o estágio de energia de maneira suficiente tendo em vista o tom ideal. O controle OUTPUT ajusta o nível de saída final do modelo de amplificação sem afetar a distorção ou o tom, e é útil para ajustar o volume da guitarra sem alterar nenhum outro aspecto do som.

> Manual Development Group © 2013 Yamaha Corporation Published 09/2020 LB-F0